# **HOW TO OPEN AN ACCOUNT First time users**

#### **TABLE OF CONTENTS:**

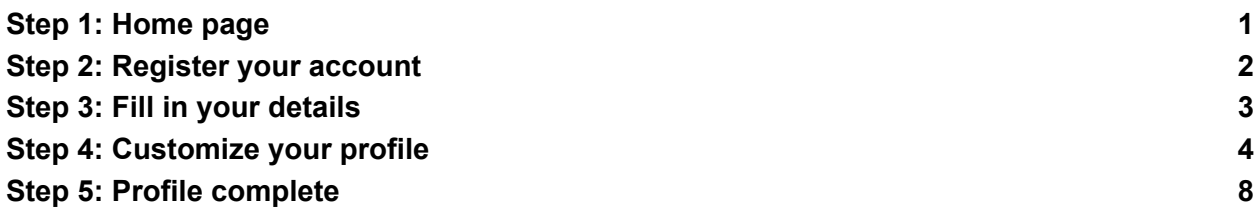

### <span id="page-0-0"></span>Step 1: Home page

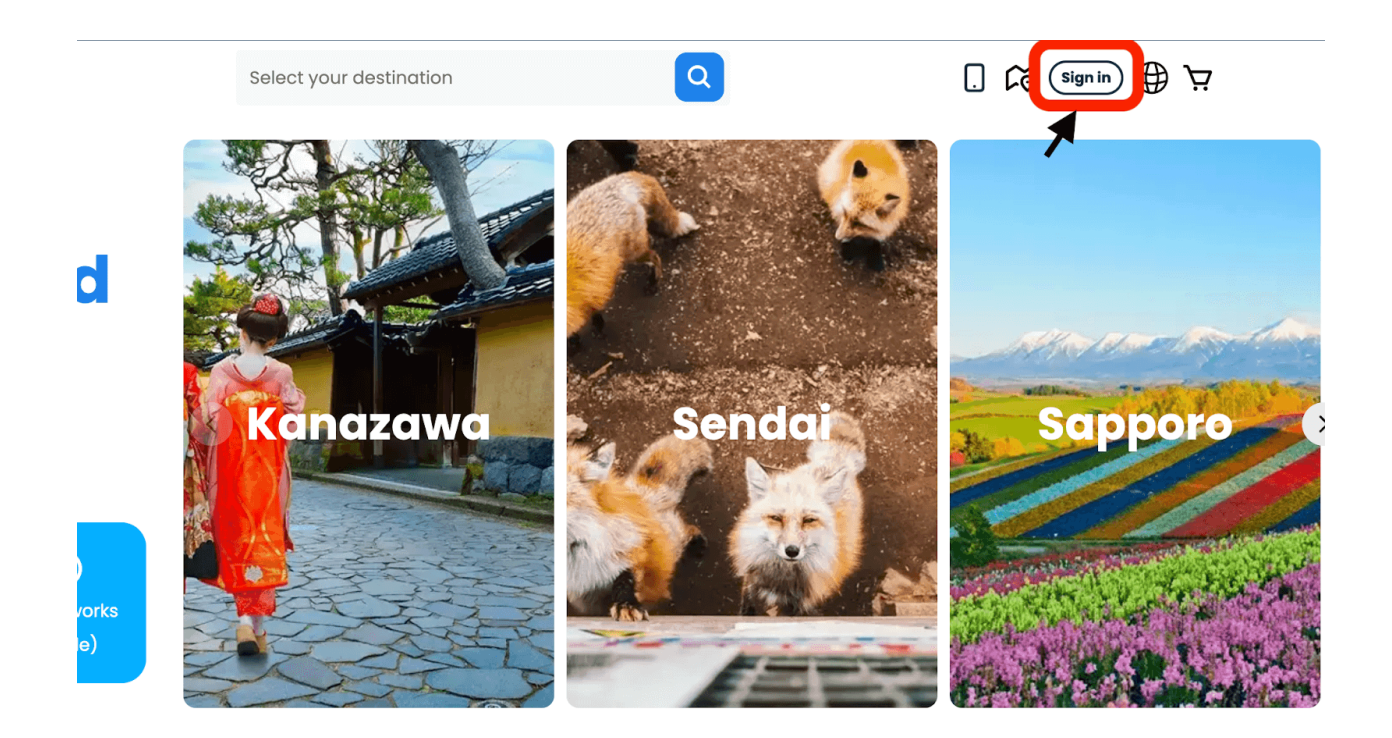

Click on the "Sign in" button on the upper right side of the screen.

## <span id="page-1-0"></span>Step 2: Register your account

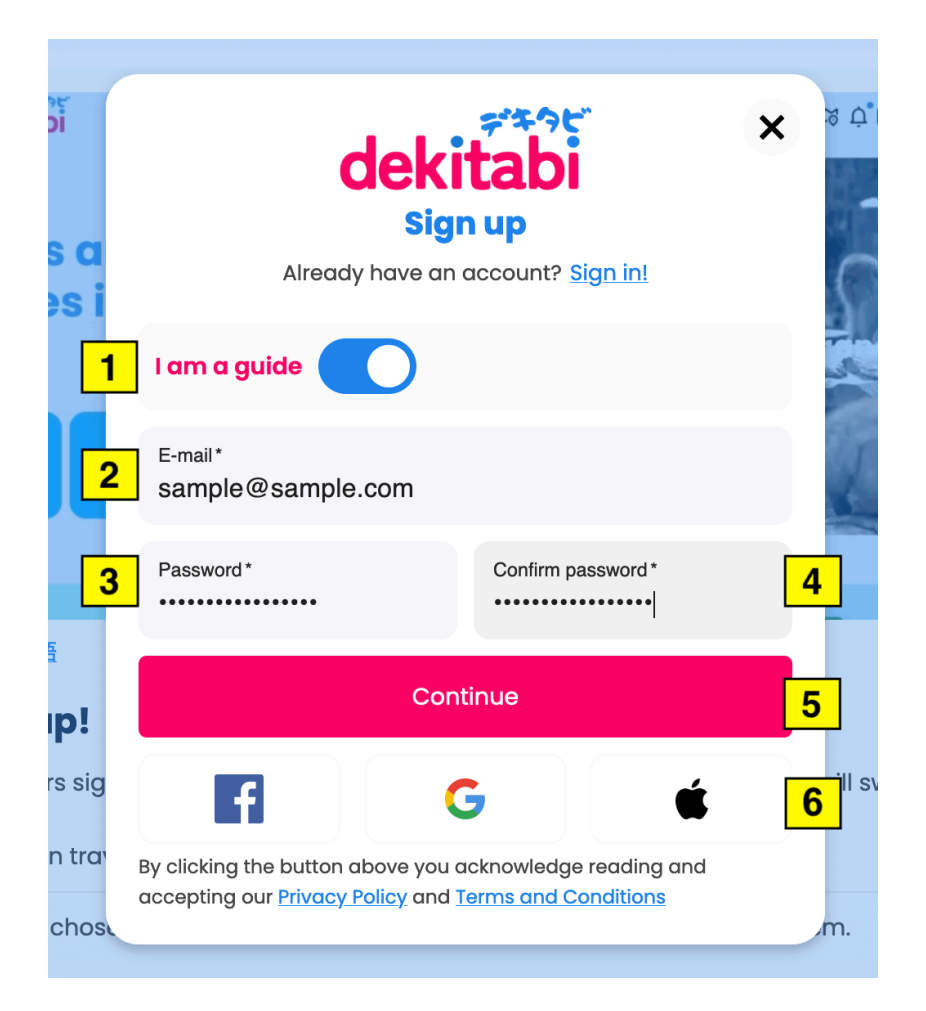

- 1. Activate the button "I am guide".
- 2. Type your email.
- 3. Type your password.
- 4. Confirm your password.
- 5. Click on "Continue".
- 6. You can also sign up with your Facebook, Google or Apple account.

## <span id="page-2-0"></span>Step 3: Fill in your details

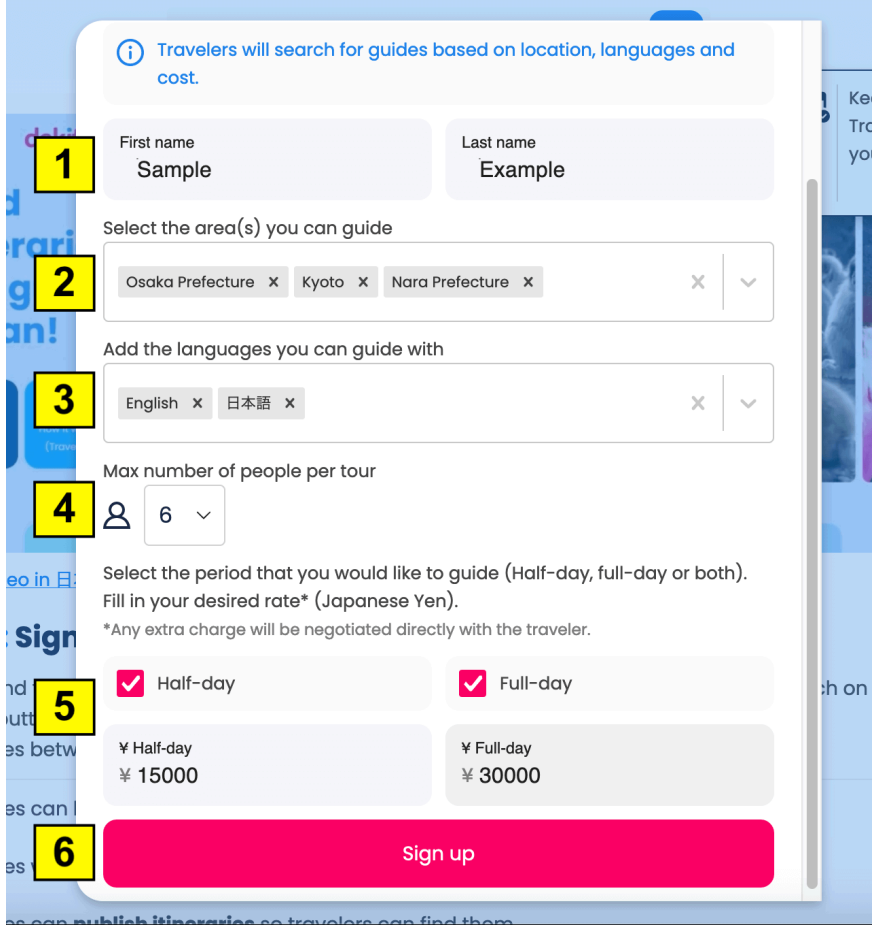

- 1. Type in (romaji alphabet) your First name and Last name.
- 2. Select all the areas where you can guide.
- 3. Select all the languages that you can guide with.
- 4. Select the max number of people per tour.
- 5. Select and set "Half day" and/or "Full day" guide fees.
- 6. Click on "Sign up".

## <span id="page-3-0"></span>Step 4: Customize your profile

- The profile picture of the Guide's account must be of a single person. No pictures of a group of guides, companies, logos, etc are allowed. The Guide can upload photos of the team or group of guides in the photo gallery.
- The Guide's account name must be of an individual person. It can be the name of the team leader or one of the guides.
- It is not allowed to mention the name of a company or website in the Guide's profile description, photo gallery or messages to clients.
- In the Guide's profile, it is necessary to specify that there are several guides using the account. The names of the guides and the area the guides will be guiding should be mentioned in the Guide's profile.
- When a Guide answers a Traveler's inquiry, the Guide should mention the name of the Guide who will be guiding the tour. Preferably the Guide who will guide the tour should be the one in contact with the Traveler.

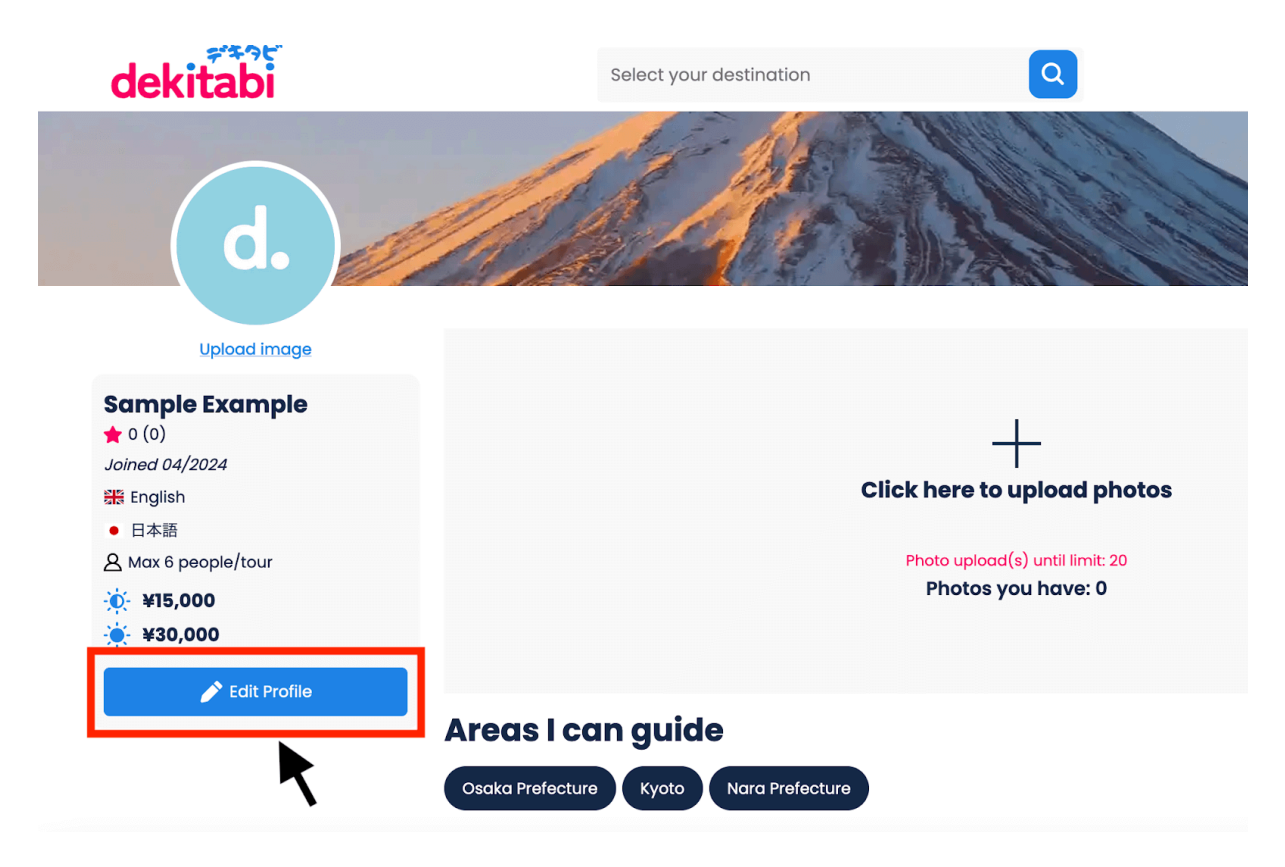

Click on the "Edit profile" blue button.

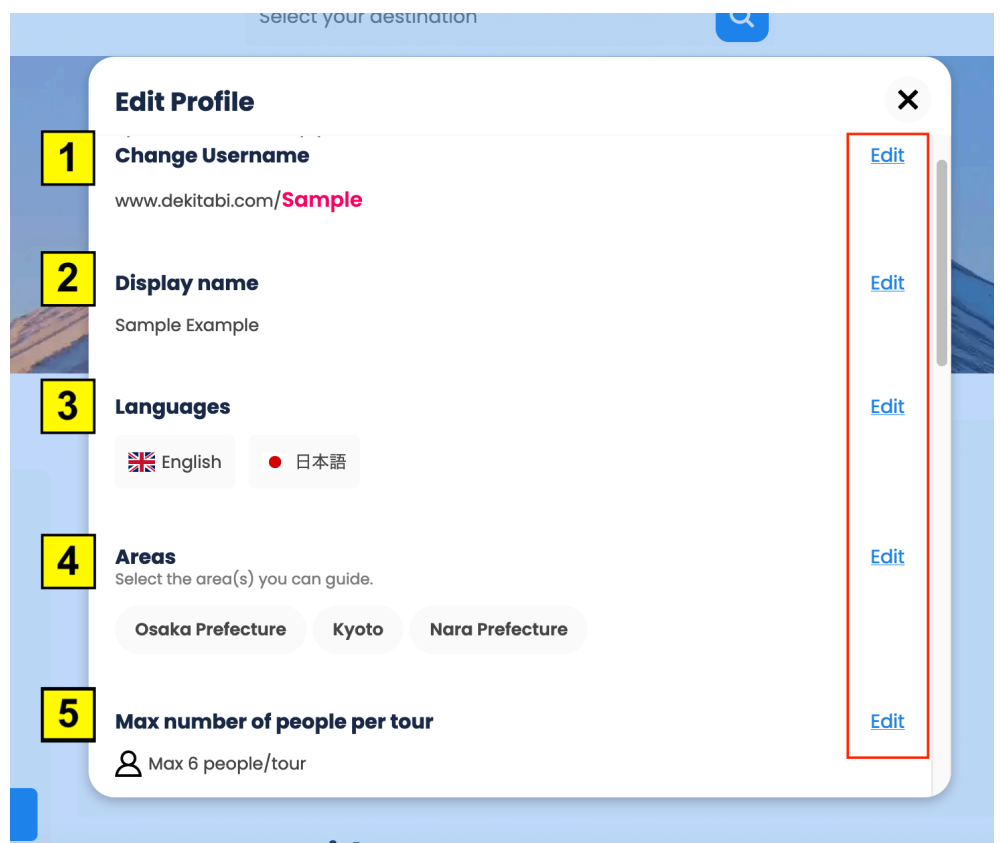

- 1. In "Change username", click on "Edit" to customize the name of your web page.
- 2. In "Display name", click on "Edit" to change the name displayed on your profile.
- 3. In "Languages", click on "Edit" if you want to change the languages you can guide with.
- 4. In "Areas", click on "Edit" if you want to change the areas where you can guide.
- 5. In "Max number of people per tour", click on "Edit" if you want to change the max number of people.

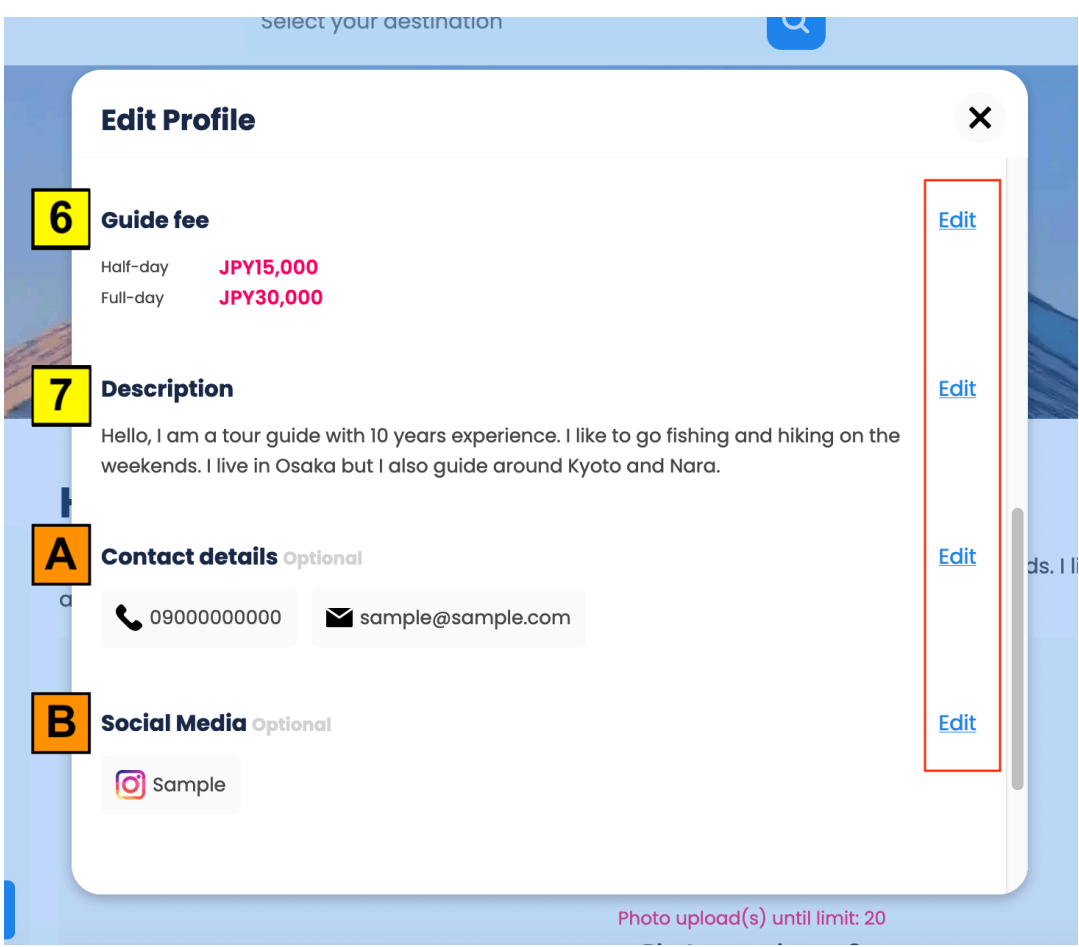

- 6. In "Guide fee", click on "Guide fee" if you want to change your guide fee.
- 7. In "Description", write an introduction about yourself to let the travelers know more about you.

#### *Optional:*

- A. Add your "Contact details" where the travelers can reach you.
- B. Add your "Social Media" account names where the travelers can reach you.

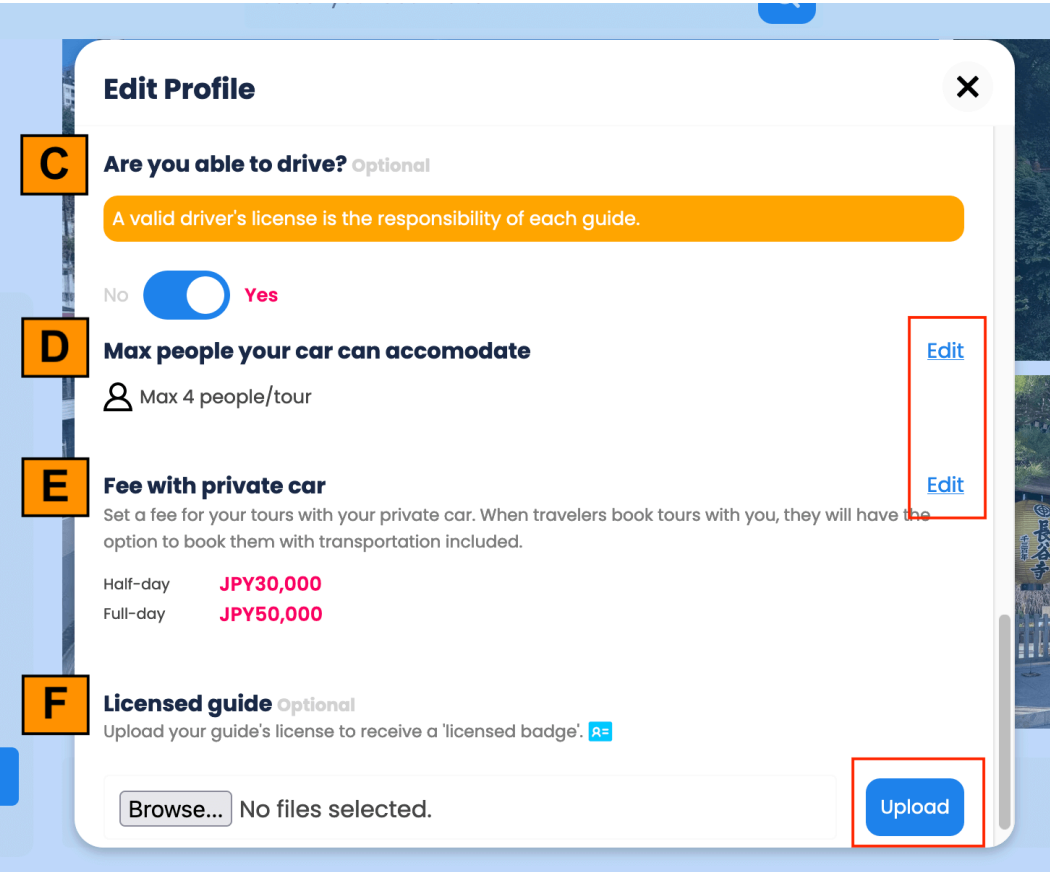

#### *Optional:*

- C. Select "Yes" if you want to display on your profile a "Can drive" yellow badge. (Options D and E will only show if you are able to drive and AFTER you upload your license and it is verified by dekitabi. Only licensed guides can use their private car to guide tourists)
- D. Select the max number of people that your car can seat.
- E. Add the guide fee with a car.
- F. Upload your "Guide license" to get a "Licensed" blue badge.

### <span id="page-7-0"></span>Step 5: Profile complete

- 1. Click on "Profile image" to change the photo of your profile. Travelers are more likely to check your profile if you display an image.
- 2. Your profile name.
- 3. Badges: Reviews by travelers (pink star), Stripe verified (green badge), Licensed guide (blue badge), Can drive (yellow badge).
- 4. Date you joined dekitabi.
- 5. Languages you can guide with.
- 6. *Optional*: Max number of people in a tour / in a private car.
- 7. Half day / Full day guide fee.
- 8. *Optional*: If a private car is available.

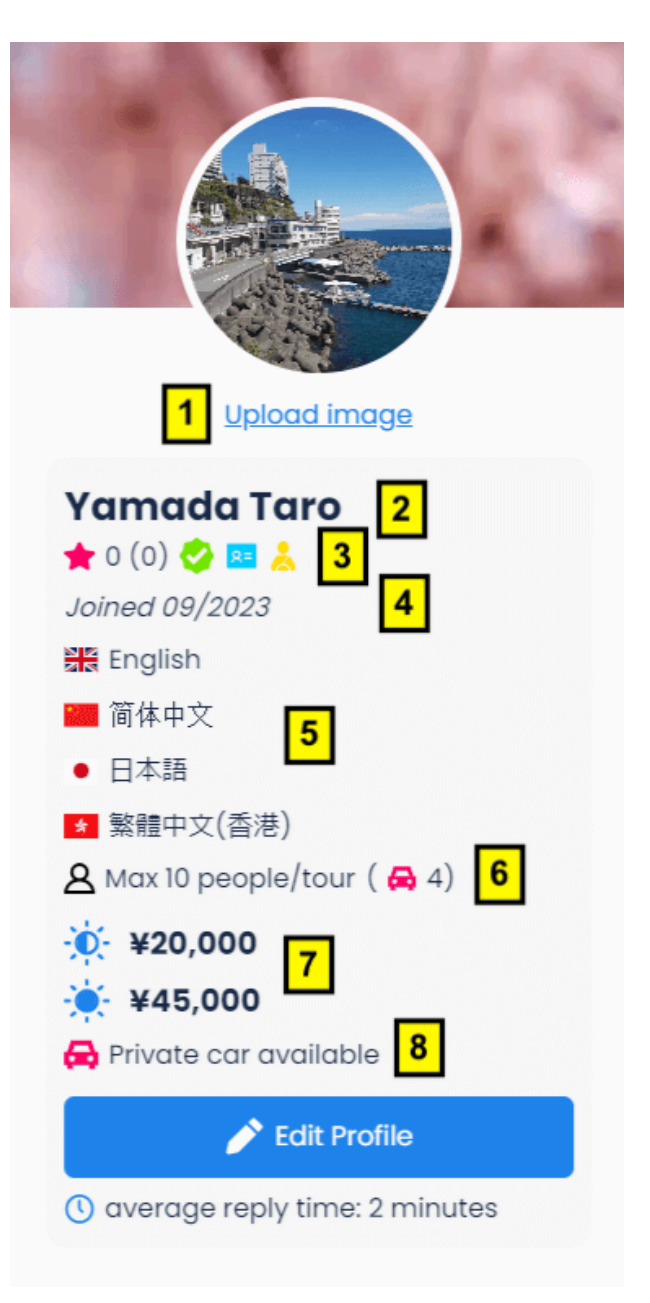